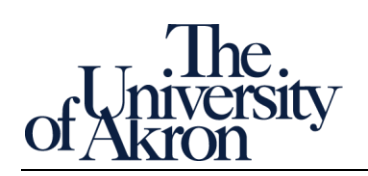

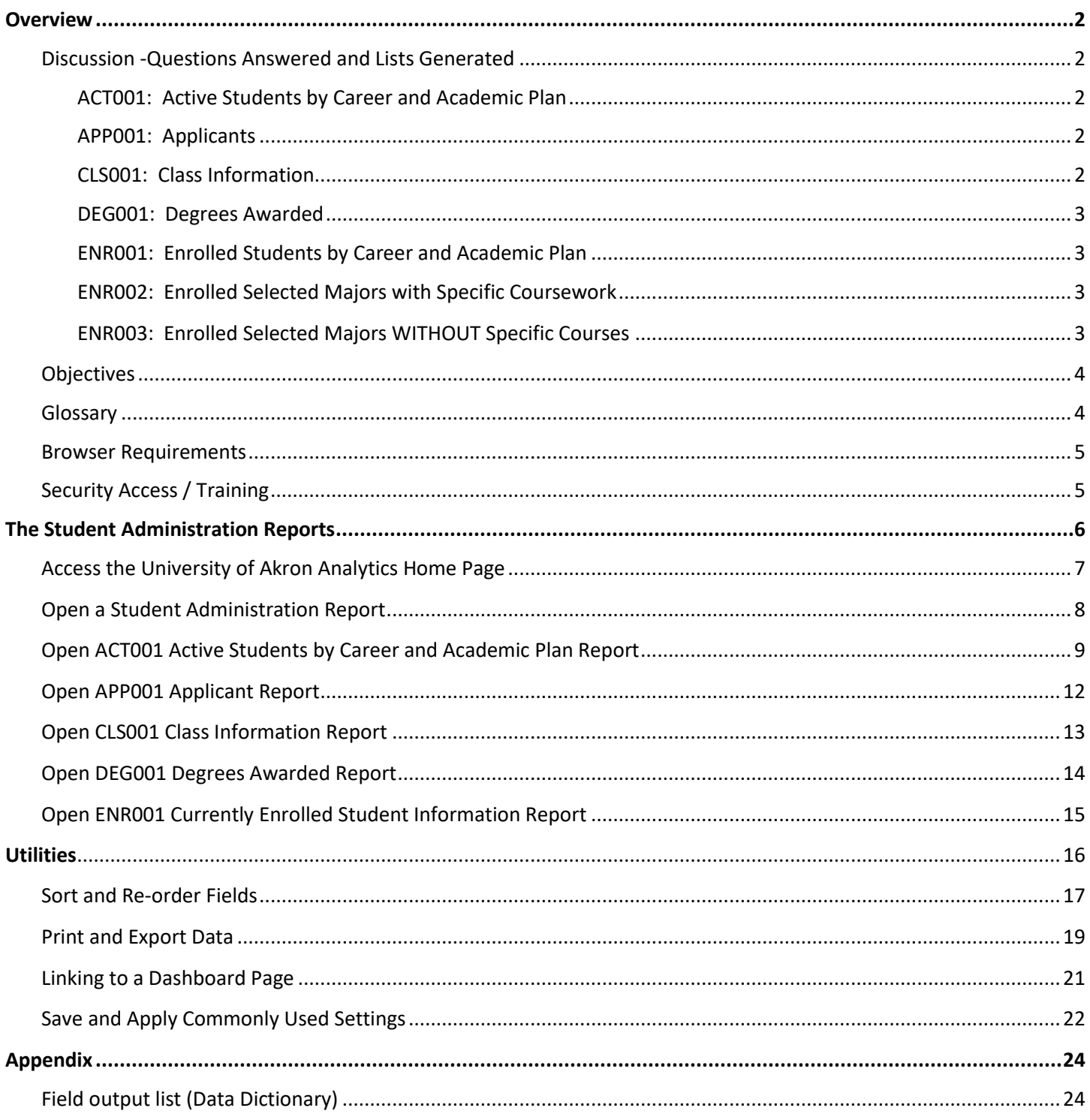

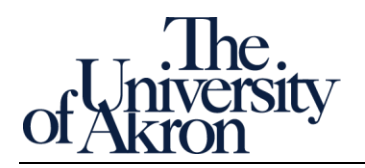

### <span id="page-1-0"></span>Overview

#### <span id="page-1-1"></span>**Discussion -Questions Answered and Lists Generated**

UA Analytics Student Administration Reports (SA) is an operational reporting system built on Oracle Analytics Cloud (OAC) software.

Student Administration Reports use pre-built reports to answer questions common to student administrative tasks. The data is PeopleSoft sourced and refreshed daily, via a nightly extract from the PeopleSoft system.

There are five (SA) reports:

#### <span id="page-1-2"></span>*ACT001: Active Students by Career and Academic Plan*

This report returns student level academic and demographic detail for all active students in a specific academic plan. Users can select career, academic group (college), academic plan code, academic plan description (major) and address type (home, mail, or dorm). Only the primary program will return for each student.

#### Questions Answered or Lists Generated:

- 1. How many students are active in my program?
- 2. Generate a mailing list of part-time students enrolled in a program or major.
- 3. Generate a mailing list of students active in a program or major but are not yet enrolled for the upcoming semester.

#### <span id="page-1-3"></span>*APP001: Applicants*

This report returns applicant detail including demographics and application status. Users can select by admit term, career, academic group (college), academic plan code and/or academic plan description (major). *In Zip Reports there were two applicant reports, one for undergraduate and one for graduate. These have been combined into one. This report contains very general application status information.*

Questions Answered or Lists Generated:

- 1. How many applications have been received for a program for a specific term?
- 2. How many applicants have been admitted into a program for a specific term?
- 3. How many applicants have been denied admission into a program for a specific term?
- 4. Generate a mailing list of applicants for a program (undergraduate or graduate).

#### <span id="page-1-4"></span>*CLS001: Class Information*

Includes three reports that provide class enrollment information. Terms from 2014 are included.

Questions Answered or Lists Generated:

- 1. How many students are enrolled in course for a specific term?
- 2. How many seats are available in course XXX for a specific term?
- 3. Generate a class list for course XXX for a specific term.

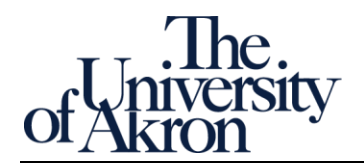

#### <span id="page-2-0"></span>*DEG001: Degrees Awarded*

This report returns student level detail related to degrees awarded including GPA and cumulative credits. Users can select by completion term, academic group (college), academic plan code and/or academic plan description (major).

Questions Answered or Lists Generated:

- 1. How many bachelor's degrees were awarded for a specific term?
- 2. How many degrees were awarded for a program or major for a specific term?
- 3. Generate a mailing list of degree recipients for a program or major for a specific term.

#### <span id="page-2-1"></span>*ENR001: Enrolled Students by Career and Academic Plan*

This report returns student level academic and demographic detail for all active students in a specific academic plan. Users can select by term, career, academic group (college), academic plan code, academic plan description (major) and address type (home, mail, or dorm). *Only the primary program will return for each student.*

Questions Answered or Lists Generated:

- 1. Generate a mailing list of currently enrolled students in a program or major for a specific term.
- 2. How many students are enrolled in a program or major for a specific term?
- 3. How many part-time students are enrolled in a program or major for a specific term?

There are two Zip Reports that are not yet available in UA Analytics Student Administration Reports.

#### <span id="page-2-2"></span>**ENR002: Enrolled Selected Majors with Specific Coursework**

This information can be retrieved by the PeopleSoft Query named: U\_R\_COURSE\_TAKEN\_BY\_PLAN

#### <span id="page-2-3"></span>**ENR003: Enrolled Selected Majors WITHOUT Specific Courses**

This information can be retrieved by the PeopleSoft Query named: U\_R\_COURSE\_NOT\_TAKEN\_BY\_PLAN

\* See [www.uakron.edu/training](http://www.uakron.edu/training) for PeopleSoft Query tutorials.

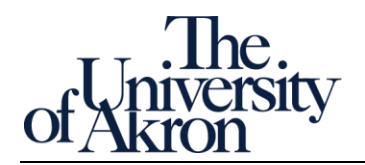

#### <span id="page-3-0"></span>**Objectives**

This quick reference guide will explain how to interact with and explore the data available in the SA reports. You will learn to navigate across different data sets, isolate data using Prompts, and download data for additional analysis.

#### <span id="page-3-1"></span>**Glossary**

Analytics – the process of discovery, interpretation, and communication of meaningful patterns in data for purposes of describing, predicting, and improving operational performance.

BI – Shorthand for Business Intelligence.

CSV – a format for separating fields in exported data; fields are separated using commas instead of tabs. CSV is preferred over tab delimited.

Dashboard – a themed collection of visualizations presented as a tool for providing high level, summary views of a business process.

Dashboard Prompt – a set of drop-down menus. Your choices isolate and limit the data returned in a Student Administration report.

HTML – Hypertext markup language. Supports reports formatted for web page display. Typically used when PDF is not practical. For example, copying data from an HTML page is simpler than from a PDF document.

OAC – Shorthand for Oracle Analytics Cloud. Oracle is the company behind PeopleSoft.

PDF – Portable document format. Proper formatting facilitates summary scanning and report legibility. The PDF format supports printing operational reports developed with minor and extensive formatting.

Reference Page – the explanatory front page providing context and descriptions for all data elements of a Student Administration report.

Tab delimited – a format for separating fields in exported data; fields are separated by tab characters instead of commas. Use tab delimited when CSV is not practical. For example, when the data exported already uses commas to separate data such as for city, state, and zip code.

Visualization – several charts or tables presented together for purposes of conveying complex information.

XML – eXtensible markup language. As opposed to PDF documents, which focus on preserving formatting, while the focus of XML is to preserve data structure, such as field hierarchy and field order, for an export. A highly structured text document, XML is very useful for transferring large amounts of data from one platform to another database platform. For example, to a Microsoft SQL server database. You either already know you need XML or a UA Analyst will request it.

ZipReports – the prior name and presentation format by which the Student Administration reports were known.

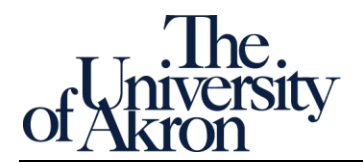

#### <span id="page-4-0"></span>**Browser Requirements**

Here are the minimum requirements for web browsers Oracle Analytics Cloud supports (May 2018):

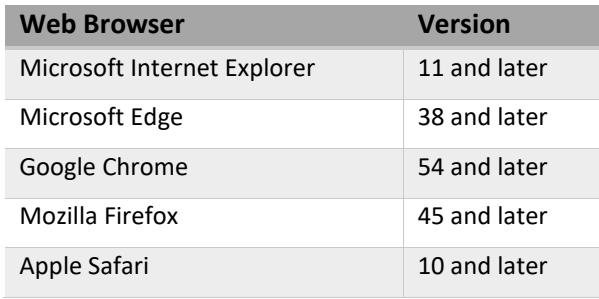

#### <span id="page-4-1"></span>**Security Access / Training**

*New users* may request access to UA Analytics Student Administration Reports by completing the training course. Check www.uakron.edu/training and look for Student Administration.

*New users* must meet the following requirements to be granted security access:

- Complete the Student Administration online training course
- Pass the quiz at the end of the course with a score of 80% or higher
- Complete the survey at the end of the course. Completing the survey triggers the security request

Upon completing the survey, a request will automatically be generated for your UA Analytics Student Administration Reports security access. Your PeopleSoft access level will be reviewed and access granted accordingly.

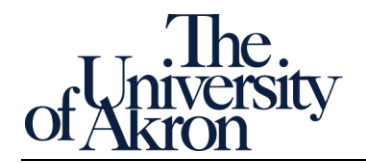

<span id="page-5-0"></span>The Student Administration Reports

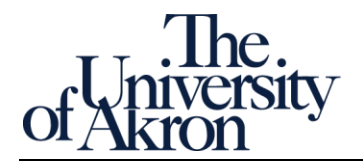

# <span id="page-6-0"></span>Access the University of Akron Analytics Home Page

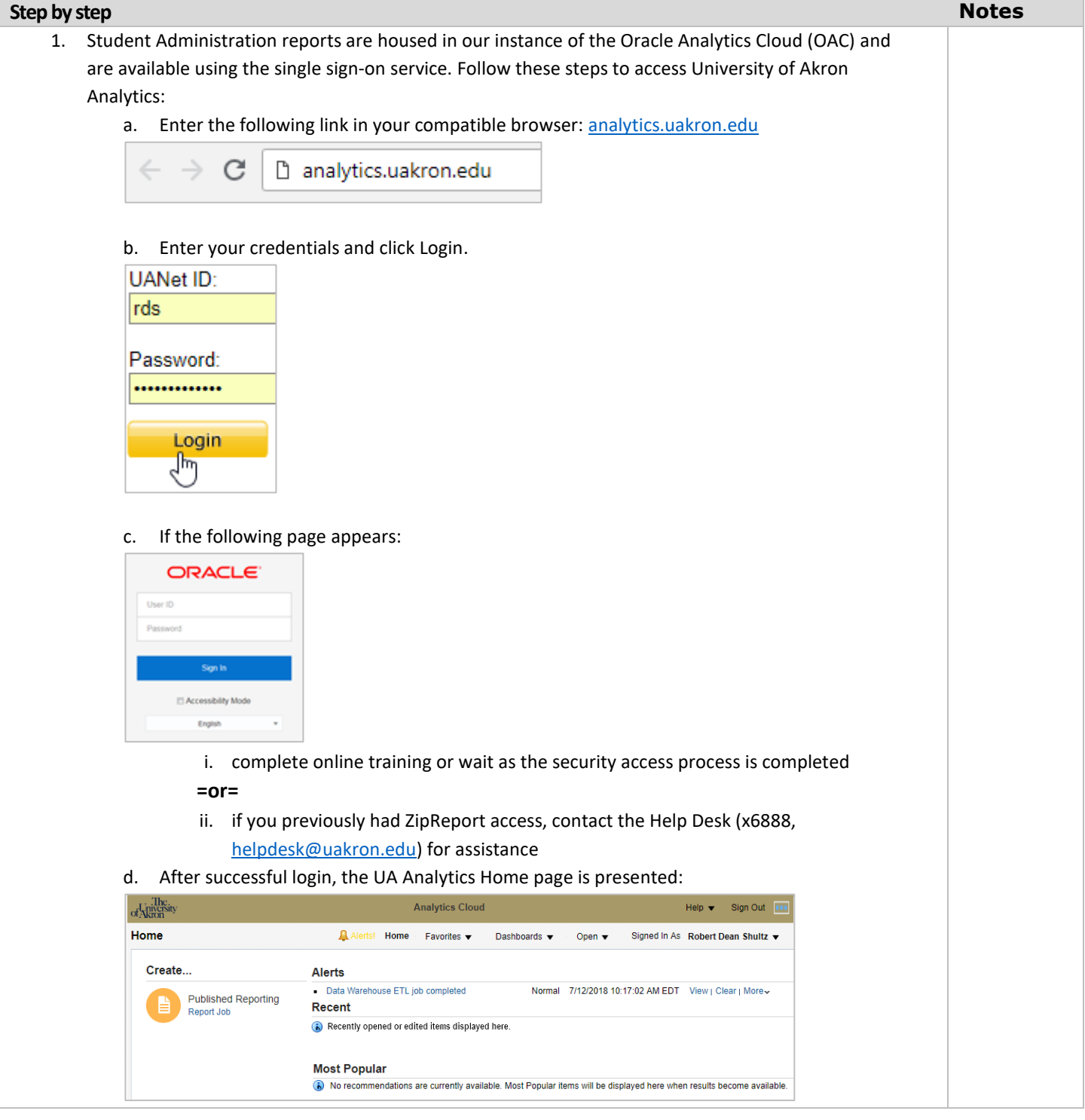

Ver: 8/30/2018 Page 7 of 28 [zipreports-l@lists.uakron.edu](mailto:zipreports-l@lists.uakron.edu)

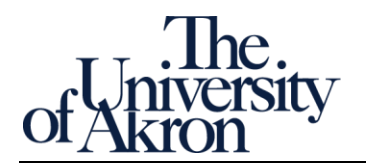

### <span id="page-7-0"></span>Open a Student Administration Report

### **Step by step Notes** 1. There are five (5) Student Administration reports, available from the Dashboards menu on the Navigation bar. a. Locate and click the Dashboards menu. The list of available Student Administration reports is presented. Dashboards v Signed In As Robert Dea Open  $\blacktriangledown$ Most Recent(DEG001 Degrees Awarded - page 1) **ED** My Dashboard Report Directory **Student Administration Quick Reports EE** ACT001 Active Students by Career and Academic Plan **Reports ED** APP001 Applicants CLS001 Class Information **EE** DEG001 Degrees Awarded **ED ENR001 Currently Enrolled Student Information** b. Choose any report. We will open and explore each in the following sections. *Note: The UA Analytics Student Administration Quick Reports folder displays reports equivalent to those that were available in Zip Reports. The exceptions are ENR002 Enrolled Selected Majors with Specific Coursework and ENR003 Enrolled Selected Majors without Specific Courses. The information in these reports can be retrieved from PeopleSoft Queries Report ENR002 Enrolled Selected Majors with Specific Coursework = PS Query U\_R\_COURSE\_TAKEN\_BY\_PLAN Report ENR003 Enrolled Selected Majors without Specific Courses = PS query U\_R\_COURSE\_NOT\_TAKEN\_BY\_PLAN, respectively.*

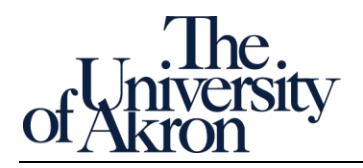

## <span id="page-8-0"></span>Open ACT001 Active Students by Career and Academic Plan Report

### **Step by step Notes** 1. This report returns student level academic and demographic detail for all active students in a specific academic plan. Only the primary program will return for each student. A program is a combination of college and academic career, such as College of Business undergraduate program. a. Select ACT001 Active Students by Career and Academic Plan from the Dashboards menu. Dashboards v Signed In As Robert Dea Open  $\blacktriangledown$ Most Recent(DEG001 Degrees Awarded - page 1) **ED** My Dashboard ◢ **Student Administration Quick Reports EE** ACT001 Active Students by Career and Academic Plan APP001 Applicants **ED** CLS001 Class Information **ED** DEG001 Degrees Awarded **ED ENR001 Currently Enrolled Student Information** b. The dashboard's Reference page opens. There are two informational sections to the Reference page, Welcome and Report description. Report description provides context, defines report specific terms, and explains usage. Welcome describes terms common to all dashboards. The Welcome section is the same for all dashboards. **Analytics Cloud Inc.**<br>of Akron ACT001 Active Students by Career and Academic ... Home tabACT001 Home Page Welcome section Welcome to the University of Akron Analytics Oracle Analytics Cloud<br>UA's business intelligence tool is Oracle Analytics Cloud (OAC).<br>OAC is a cloud based reporting solution that offers robust dashboard The getting started with OAC<br>
and the getting started with OAC<br>
and particle started with OAC<br>
and Dashboard - a collection of dashboard is displaying interactive<br>
a Dashboard Page - content of a dashboard is displaying in Page.<br>
Page Report Links - links located at the bottom of the dashboard page.<br>
• Page Report Links - links located at the bottom of the dashboard pa<br>
• Tool Tip - explanatory text. A tool tip adds context or a description **ACT001 Students Active in an Academic Plan** Report description section This  $Zip$  Report prompts a user to select by career and academing and Astudent is considered "active" providing the student has not graduational included in the report is the student's home address, demographic det The en

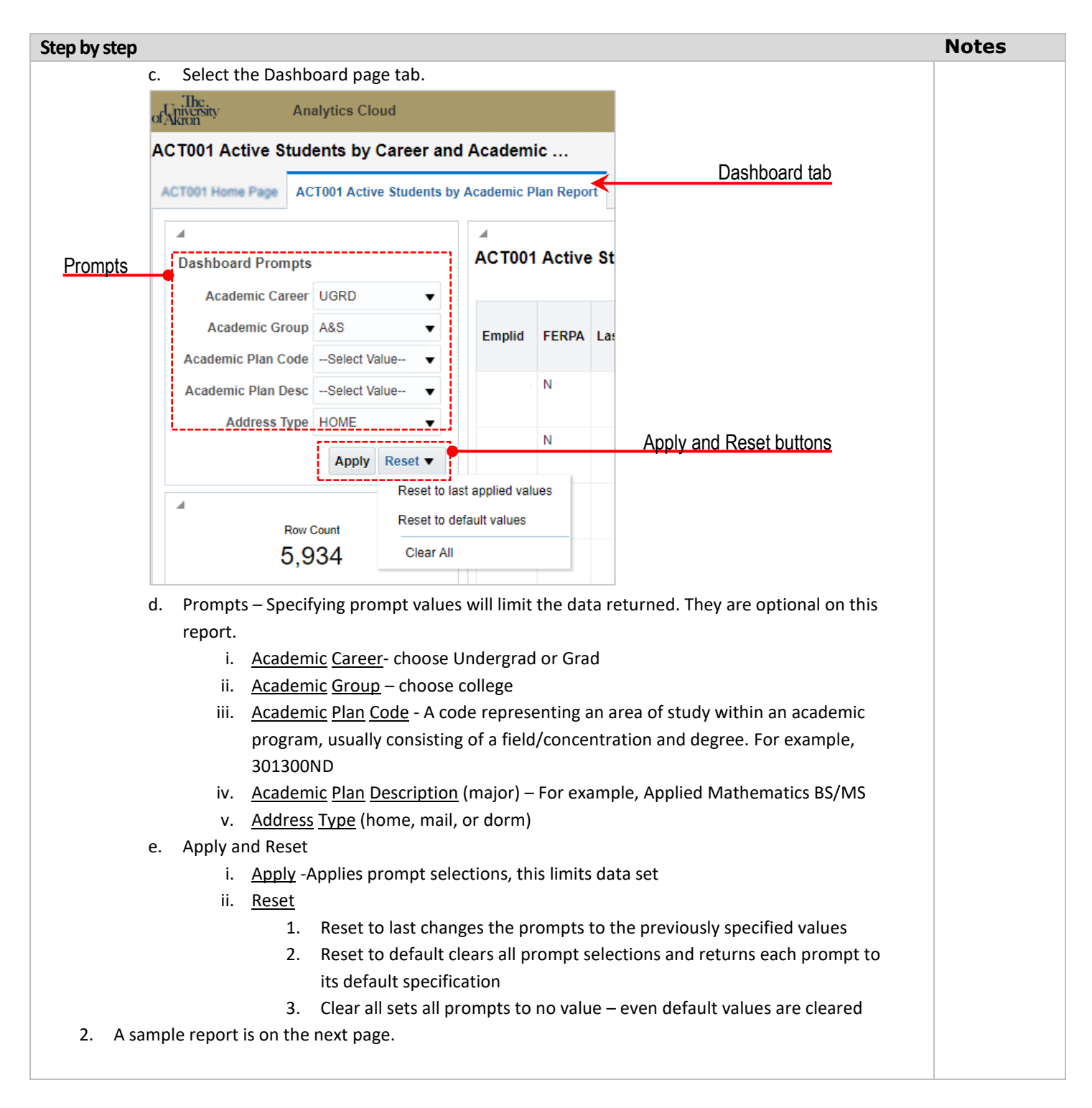

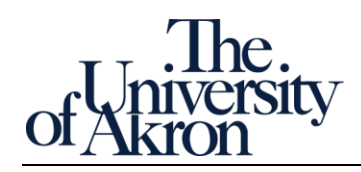

#### Sample Active Students by Career and Academic Plan report.

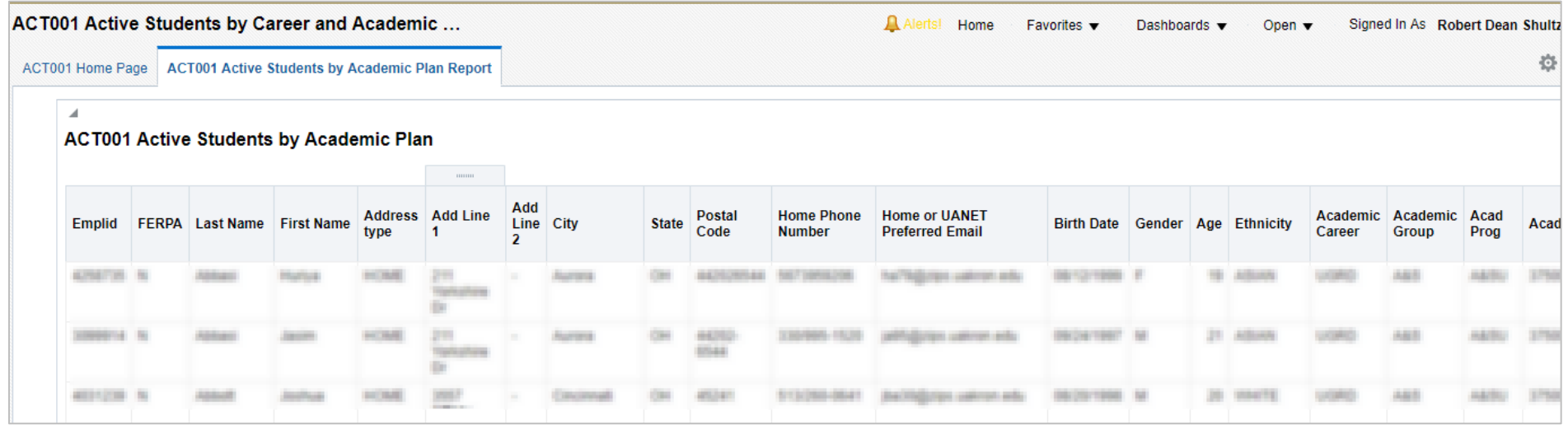

Ver: 8/30/2018 Page 11 of 28 [zipreports-l@lists.uakron.edu](mailto:zipreports-l@lists.uakron.edu)

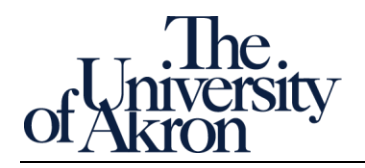

### <span id="page-11-0"></span>Open APP001 Applicant Report

#### **Step by step Notes**

- 1. This report returns applicant detail including demographics and application status. Users can select by admit term, career, academic group (college), academic plan code and/or academic plan description (major). *In Zip Reports there were two applicant reports, one for undergraduate and one for graduate. These have been combined into one. This report contains very general application status information.*
	- a. Select APP001 Applicants from the Dashboards menu.

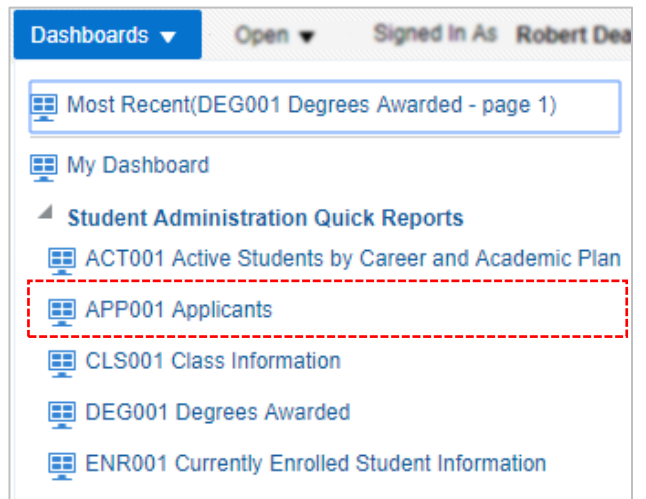

- b. The Reference page and Report pages are presented. Review the Reference page to gain an understanding of the questions this report can answer. When ready move to the Report page.
- c. Prompts Make prompt choices to limit the data to your report needs. \*Admit Term is required; the rest are optional on this report.
	- i. \*Admit Term- the term student was admitted to the university. For example, 2018 Summer.
	- ii. Academic Career Choose from among the listed values. For example, Continuing Education or Law.
	- iii. Academic Group Combines academic groups. Code is used specifically for reporting. For example, BUS or A&S.
	- iv. Academic Plan Code A code representing an area of study within an academic program; usually consisting of a field/concentration and degree. For example, 301300ND.
	- v. Academic Plan Description A textual description of the code representing an area of study within an academic program; usually consisting of a field/concentration and degree.

Ver: 8/30/2018 Page 12 of 28 [zipreports-l@lists.uakron.edu](mailto:zipreports-l@lists.uakron.edu)

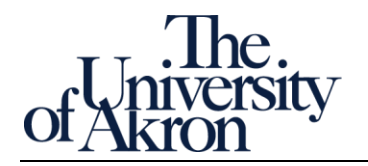

<span id="page-12-0"></span>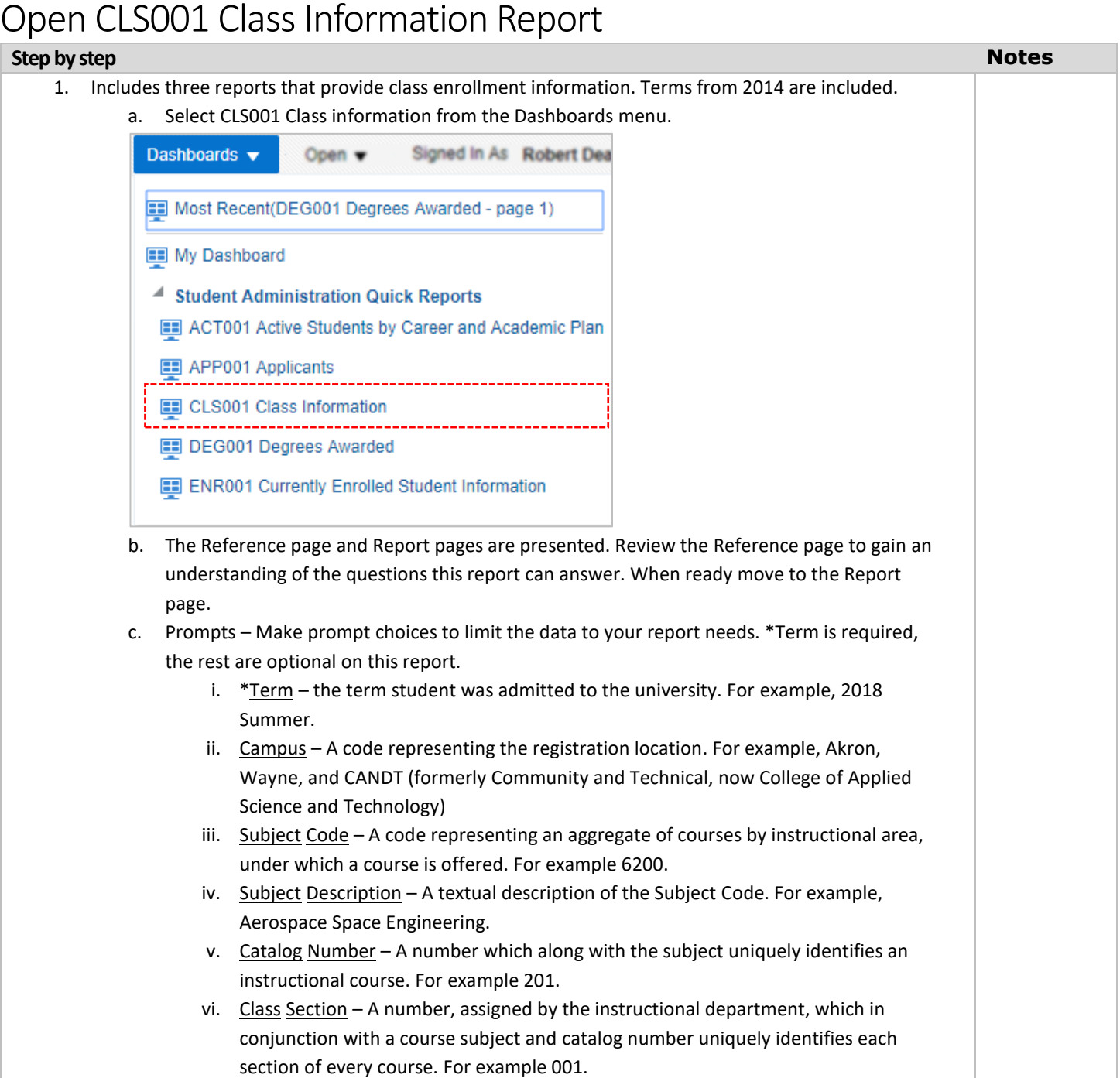

Ver: 8/30/2018 Page 13 of 28 [zipreports-l@lists.uakron.edu](mailto:zipreports-l@lists.uakron.edu)

© These materials may not be reproduced in whole or in part without the expressed premission of The University of Akron.

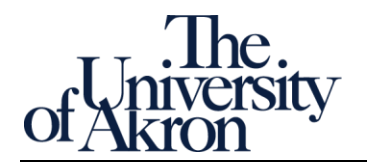

### <span id="page-13-0"></span>Open DEG001 Degrees Awarded Report

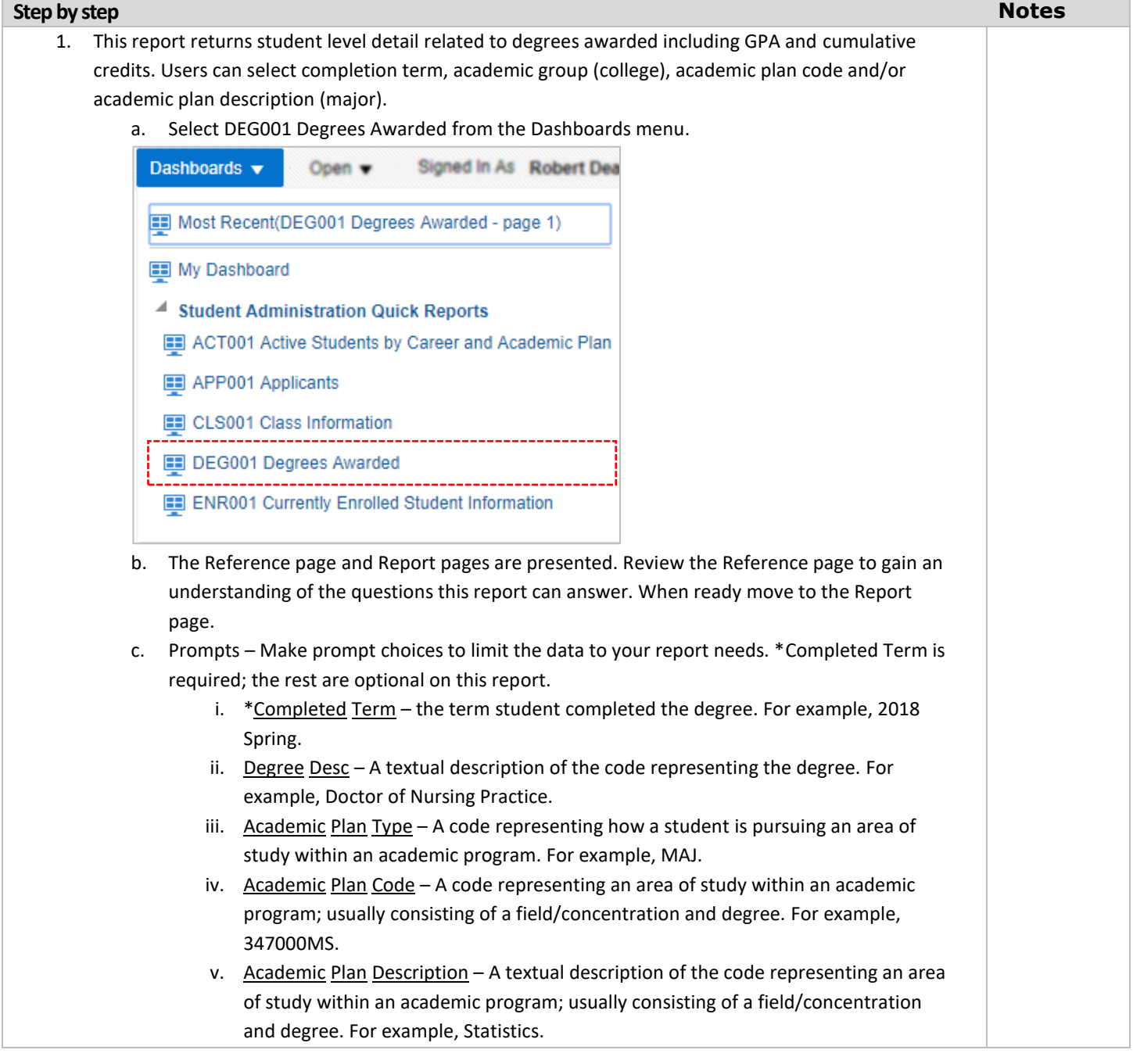

Ver: 8/30/2018 Page 14 of 28 [zipreports-l@lists.uakron.edu](mailto:zipreports-l@lists.uakron.edu)

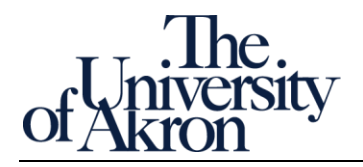

# <span id="page-14-0"></span>Open ENR001 Currently Enrolled Student Information Report

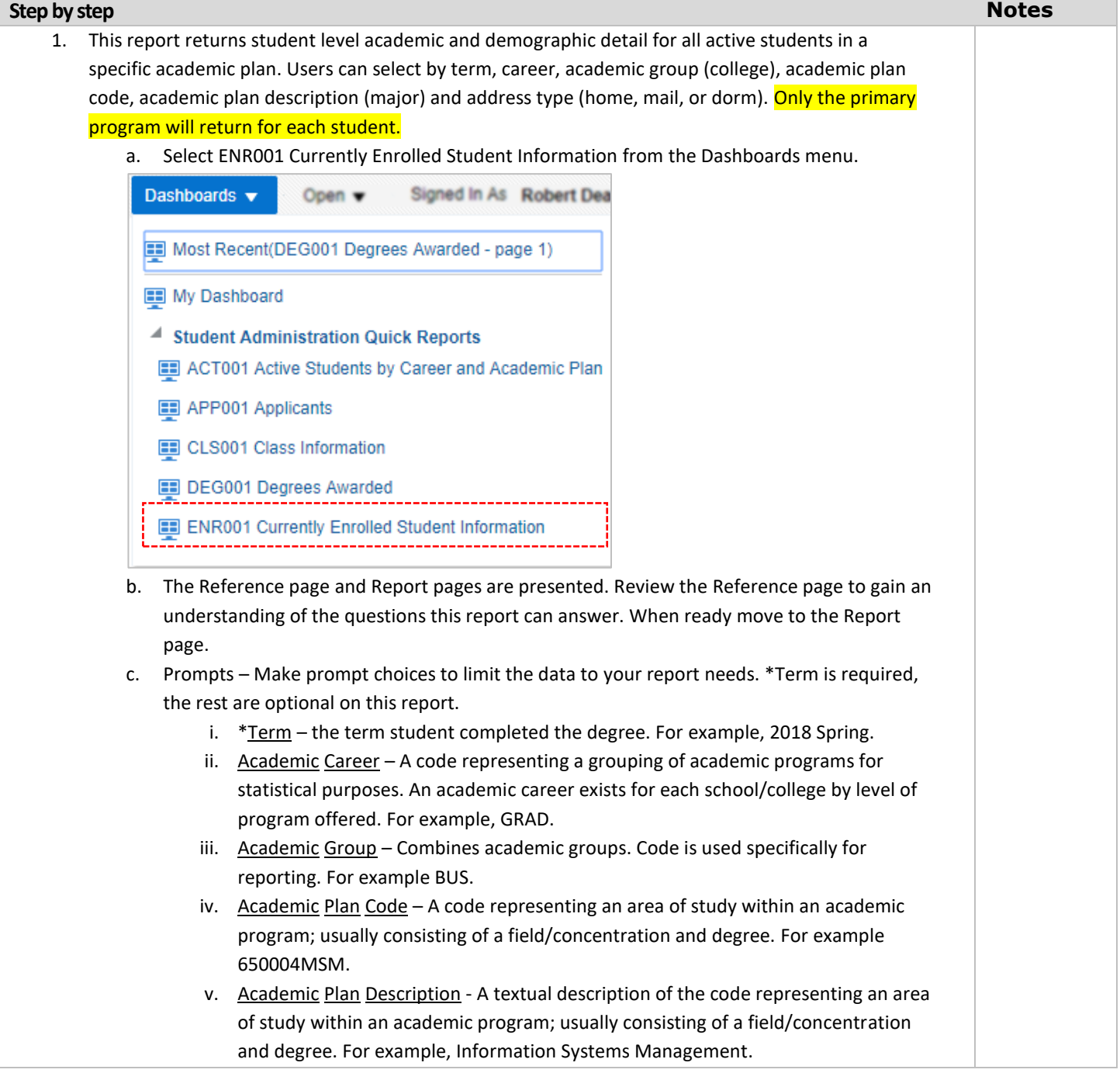

Ver: 8/30/2018 Page 15 of 28 [zipreports-l@lists.uakron.edu](mailto:zipreports-l@lists.uakron.edu)

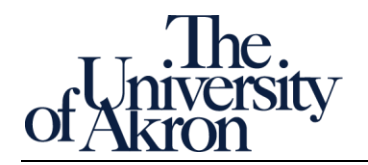

### <span id="page-15-0"></span>Utilities

<span id="page-15-1"></span>Formatting and sharing tasks available in the Student Administration Quick Reports.

Ver: 8/30/2018 Page 16 of 28 [zipreports-l@lists.uakron.edu](mailto:zipreports-l@lists.uakron.edu)

© These materials may not be reproduced in whole or in part without the expressed premission of The University of Akron.

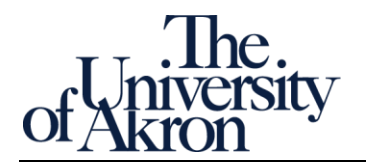

### Sort and Re-order Fields

#### **Step by step Notes** 1. You can change field order or sort by any field. Example usage includes re-positioning the telephone number next to the last name to create a call list. Sorting by cumulative GPA helps prioritize a scholarship list. Multiple sorting levels are possible by exporting data to Excel (CSV and tab delimited open in Excel). 2. **Re-order task.** You will move the Home Phone Number field left of EmplID a. Locate the Home Phone Number field Address Add Line Home Phone **Home or UANET** Postal Emplid FERPA Last Name First Name City **State** Code **Number Preferred Email** AUTORITIES IN b. Position the cursor above the field until it changes to a four-headed arrow: Cursor to move field**Home Phone Number** c. Hold the mouse button down and drag left until the vertical blue bar is next to Home Phone Number. Release the mouse button to complete the move. Add **Home Phone Address Add Line Postal** Emplid **FERPA** Last Name **First Name** Line City **State Number** type Code  $\mathbb{Z}$ ADRETTA N **ANTIGRIEDOR** OH ANDEDERAA 3. **Sort task.** Cumulative GPA in descending order (largest first). There are currently 5,934 records across 25 pages. The sort will re-order all records. a. Locate the Cumulative GPA field Cumulative Grade **Point** Average  $3.18$  $3.17$  $0.00$

Ver: 8/30/2018 Page 17 of 28 [zipreports-l@lists.uakron.edu](mailto:zipreports-l@lists.uakron.edu)

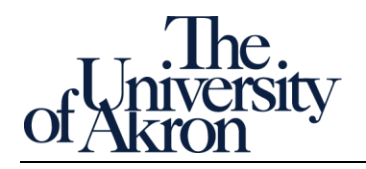

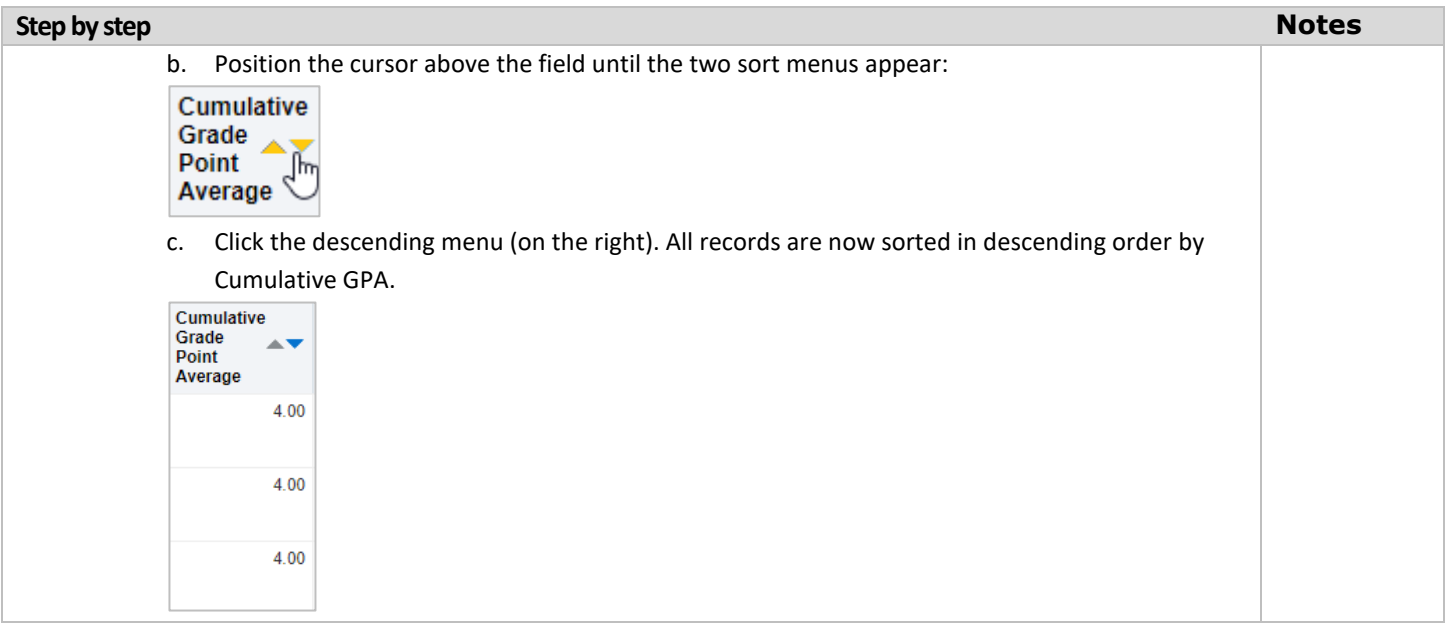

Ver: 8/30/2018 Page 18 of 28 [zipreports-l@lists.uakron.edu](mailto:zipreports-l@lists.uakron.edu)

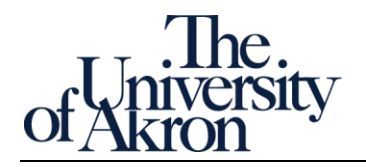

# <span id="page-18-0"></span>Print and Export Data

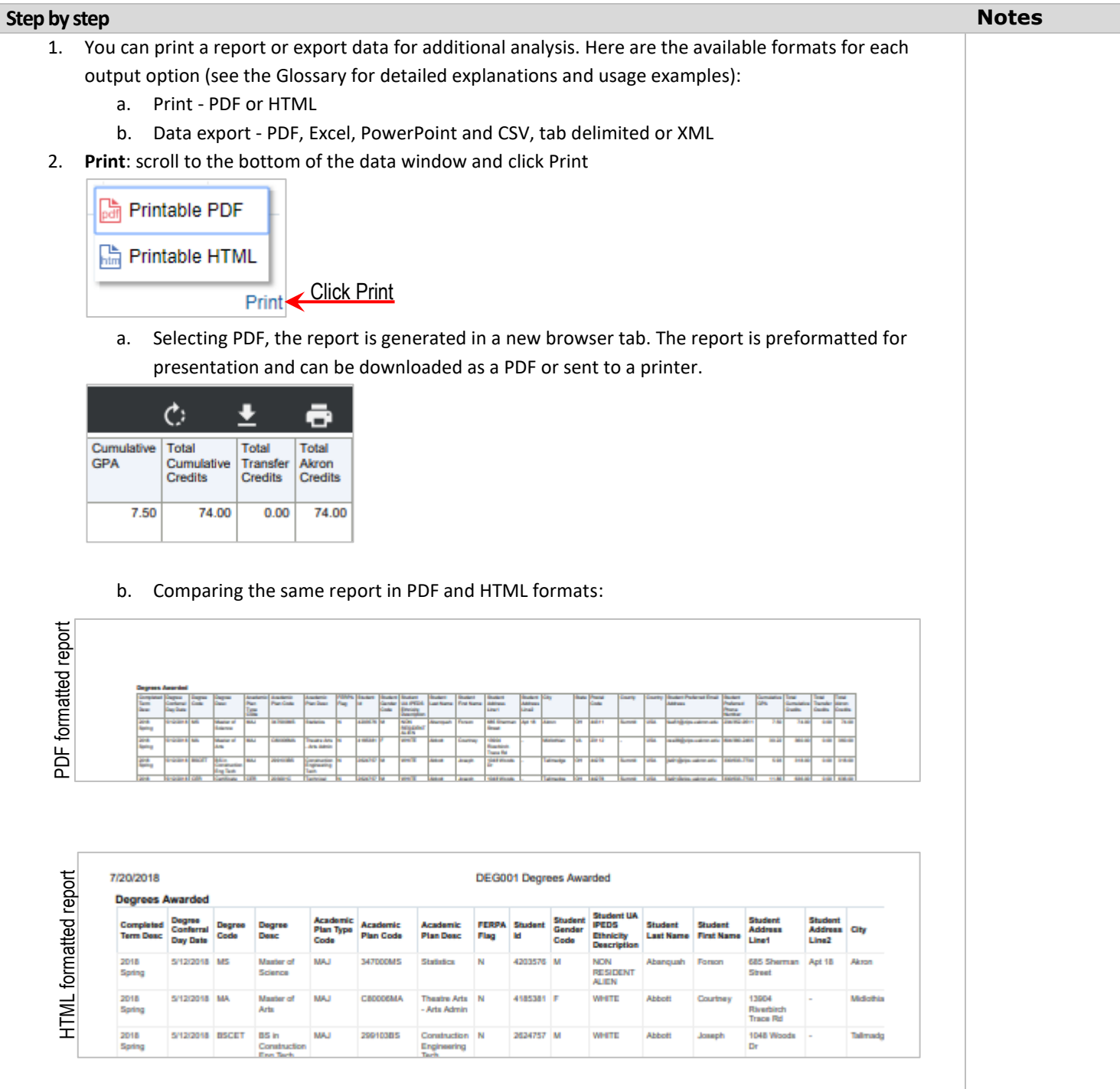

Ver: 8/30/2018 Page 19 of 28 [zipreports-l@lists.uakron.edu](mailto:zipreports-l@lists.uakron.edu)

© These materials may not be reproduced in whole or in part without the expressed premission of The University of Akron.

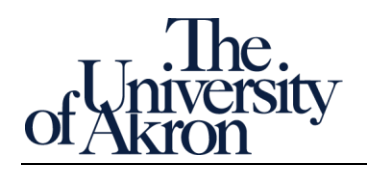

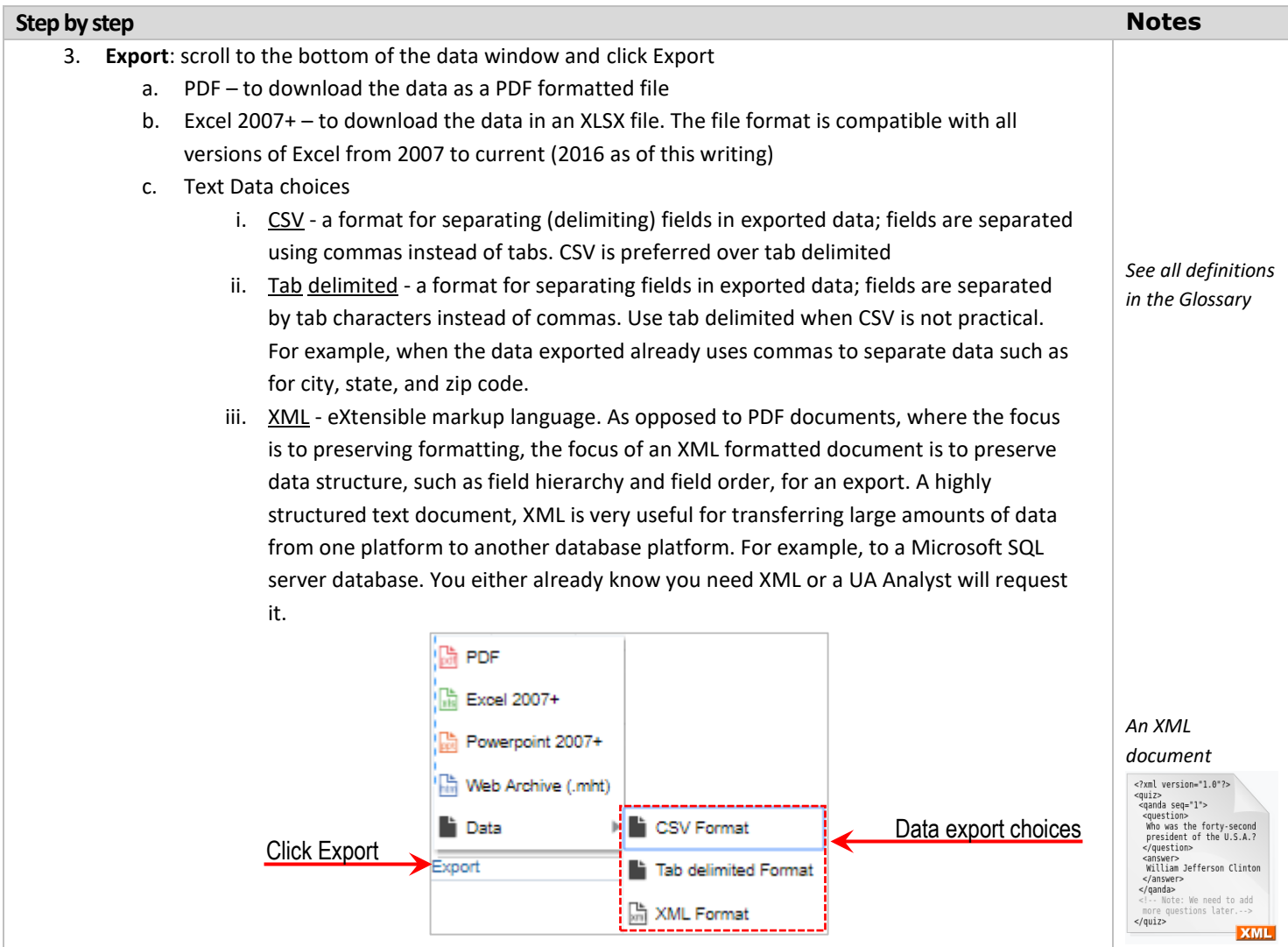

Ver: 8/30/2018 Page 20 of 28 [zipreports-l@lists.uakron.edu](mailto:zipreports-l@lists.uakron.edu)

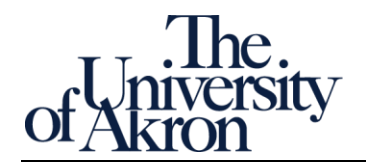

<span id="page-20-0"></span>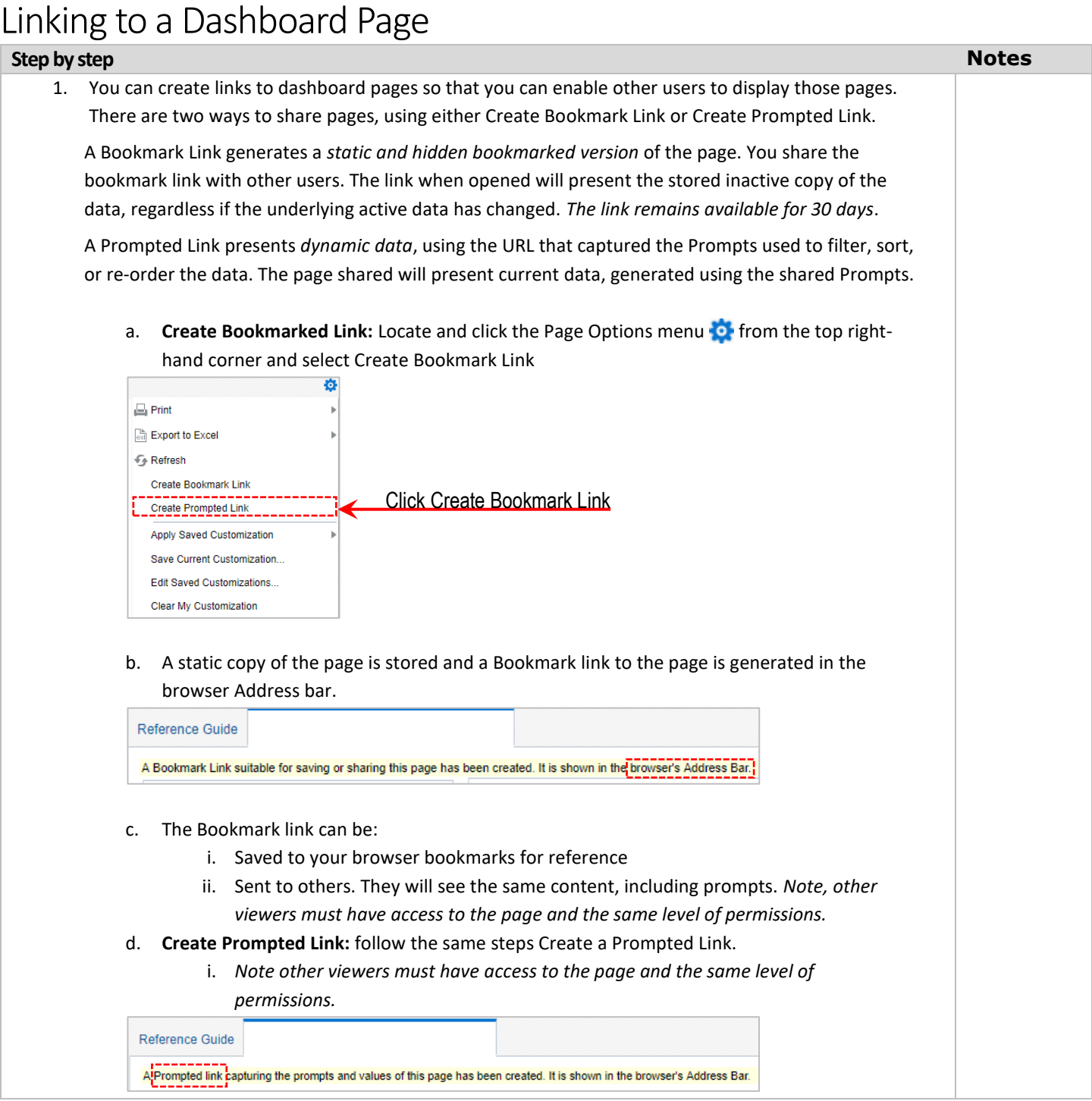

Ver: 8/30/2018 Page 21 of 28 [zipreports-l@lists.uakron.edu](mailto:zipreports-l@lists.uakron.edu)

© These materials may not be reproduced in whole or in part without the expressed premission of The University of Akron.

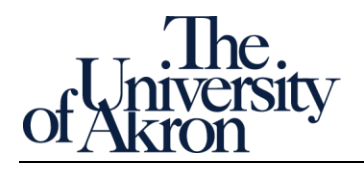

### <span id="page-21-0"></span>Save and Apply Commonly Used Settings

### **Step by step Notes** 1. There are settings you apply each time you generate a report or a list. Examples may include an Academic Career choice of UGRD, never GRAD and/or LAW. Another example is the setting the same term for the current academic year of 2018. Instead of repeating these choices it is possible to save them and re-apply them, as needed. For example, your 2018 reporting tasks for ENR001 Currently Enrolled Student Information report may require repeating these settings each time the report is run: Academic Code = UGRD, an Address Type of 'Home', and Academic Groups = College of Applied Sci & Tech, Not Available, and The University of Akron: **Dashboard Prompts** \* Term 2018 Fall  $\overline{\mathbf{v}}$ Academic Career UGRD Academic Group College of Applied Academic Plan Code -Select Value-- $\cdot$ Academic Plan Desc -- Select Value-- $\cdot$ Address Type HOME  $\overline{\mathbf{v}}$ a. **Create the saved setting:** Locate and click the Page Options menu **C** from the top righthand corner and select Save Current Customization  $\Box$  Print **Export to Excel** + Refresh Create Bookmark Link Create Prompted Link **Apply Saved Customization** Save Current Customization... Edit Saved Customizations.. **Clear My Customization** b. Enter a descriptive name and click OK**Save Current Customization**  $\bullet$  $\mathbf{x}$ Name 2018 ENR001 Save for @ Me Others Set Permissions Make this my default for this page OK Cancel

Ver: 8/30/2018 Page 22 of 28 [zipreports-l@lists.uakron.edu](mailto:zipreports-l@lists.uakron.edu)

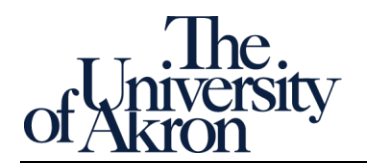

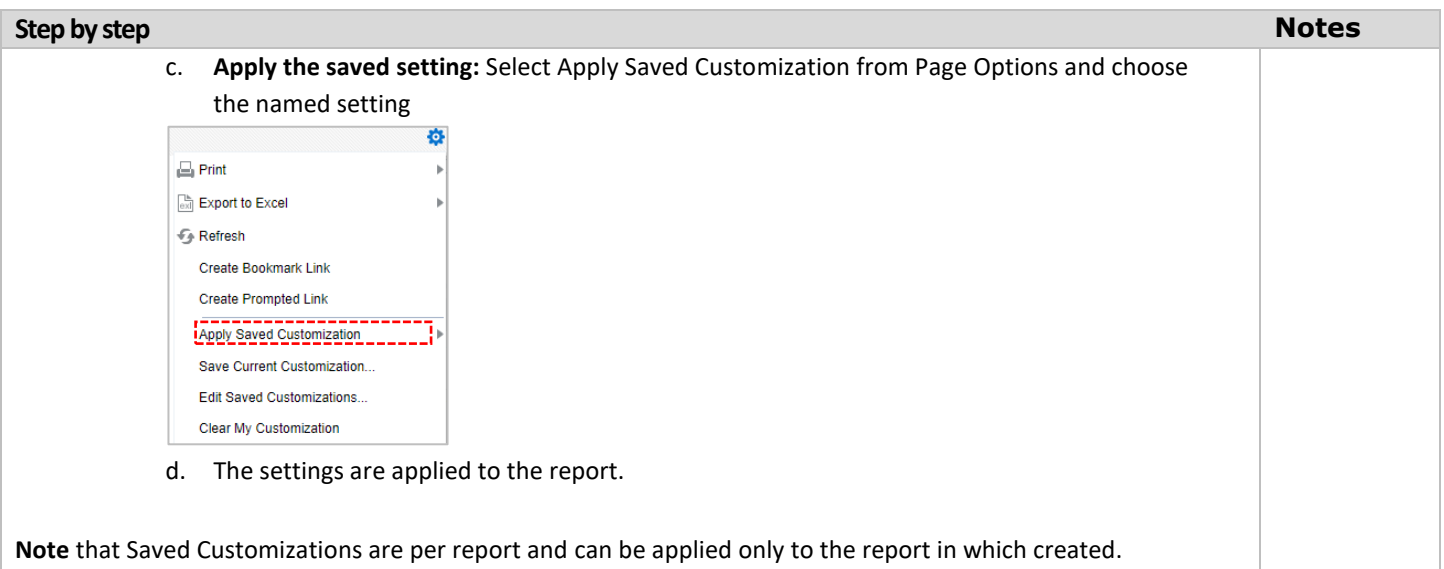

Ver: 8/30/2018 Page 23 of 28 [zipreports-l@lists.uakron.edu](mailto:zipreports-l@lists.uakron.edu)

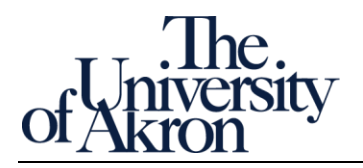

## <span id="page-23-0"></span>Appendix

### <span id="page-23-1"></span>*Field output list (Data Dictionary)*

Field lists sorted alphabetically. Data generated using default prompts. Selected fields include descriptions and example.

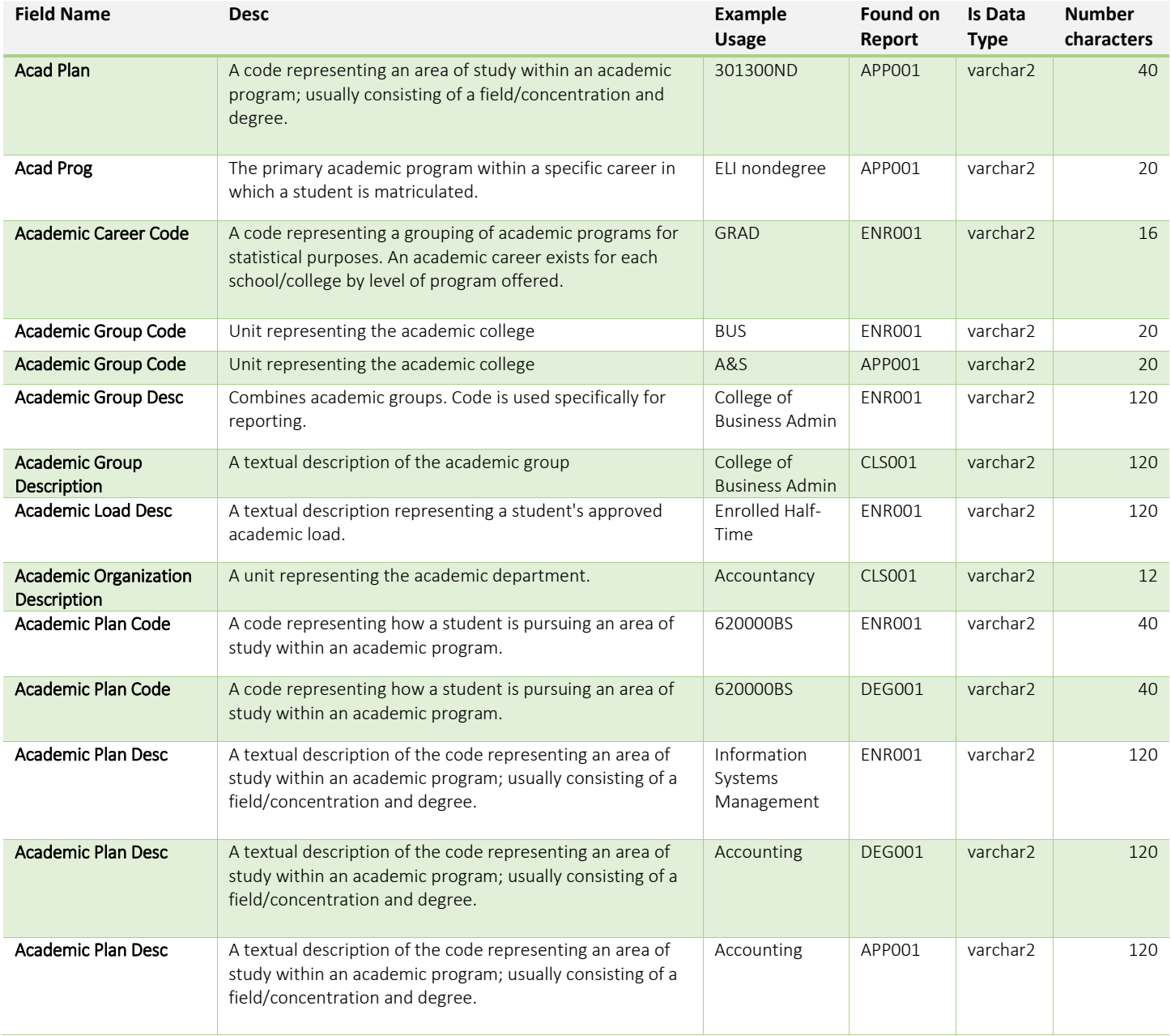

Ver: 8/30/2018 Page 24 of 28 [zipreports-l@lists.uakron.edu](mailto:zipreports-l@lists.uakron.edu)

© These materials may not be reproduced in whole or in part without the expressed premission of The University of Akron.

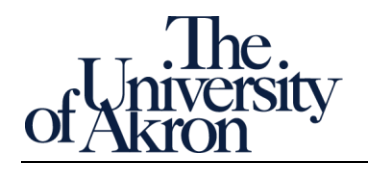

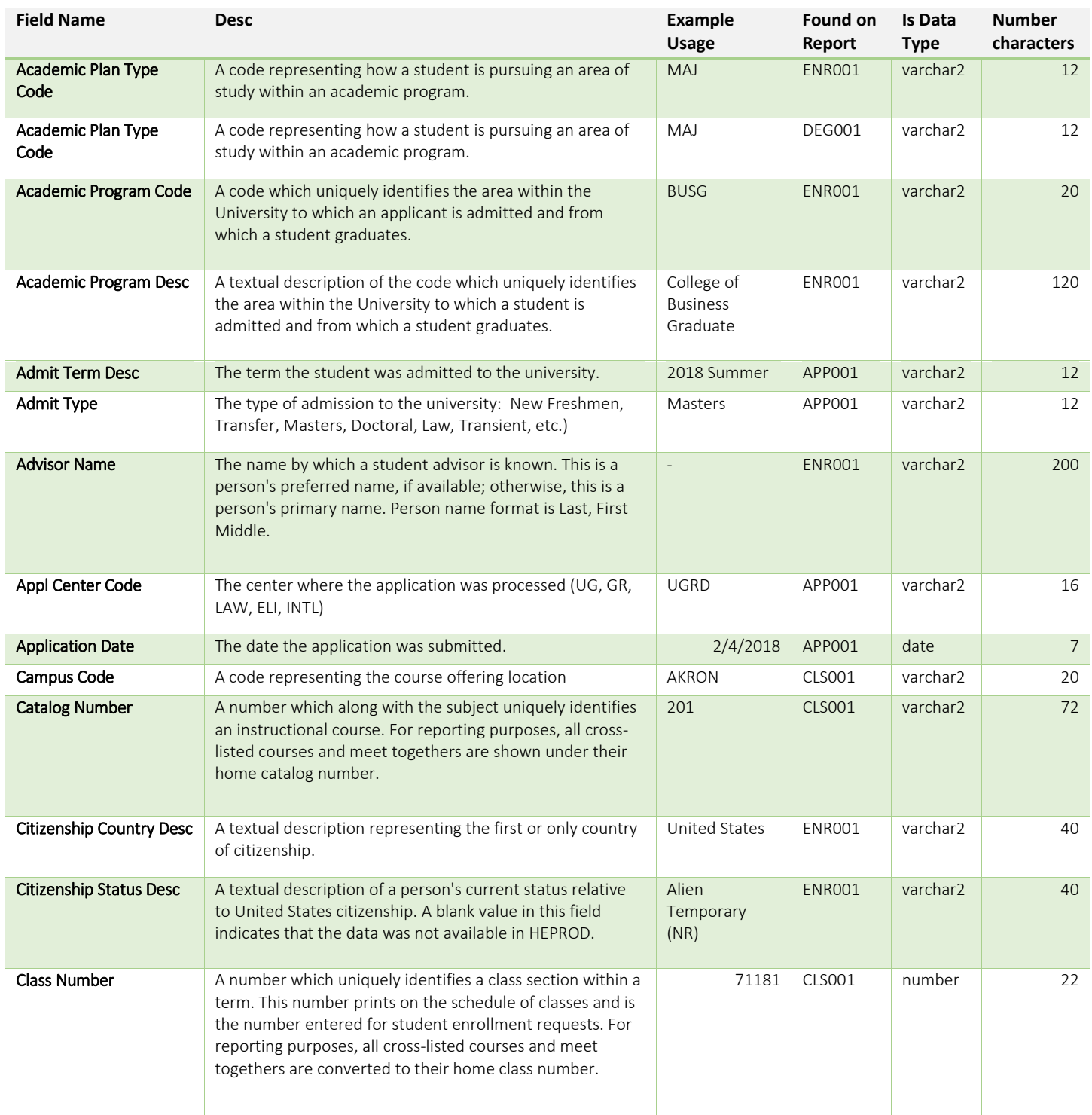

Ver: 8/30/2018 Page 25 of 28 [zipreports-l@lists.uakron.edu](mailto:zipreports-l@lists.uakron.edu)

© These materials may not be reproduced in whole or in part without the expressed premission of The University of Akron.

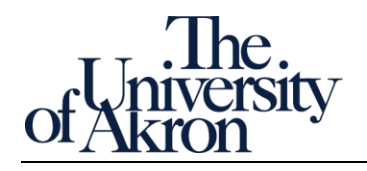

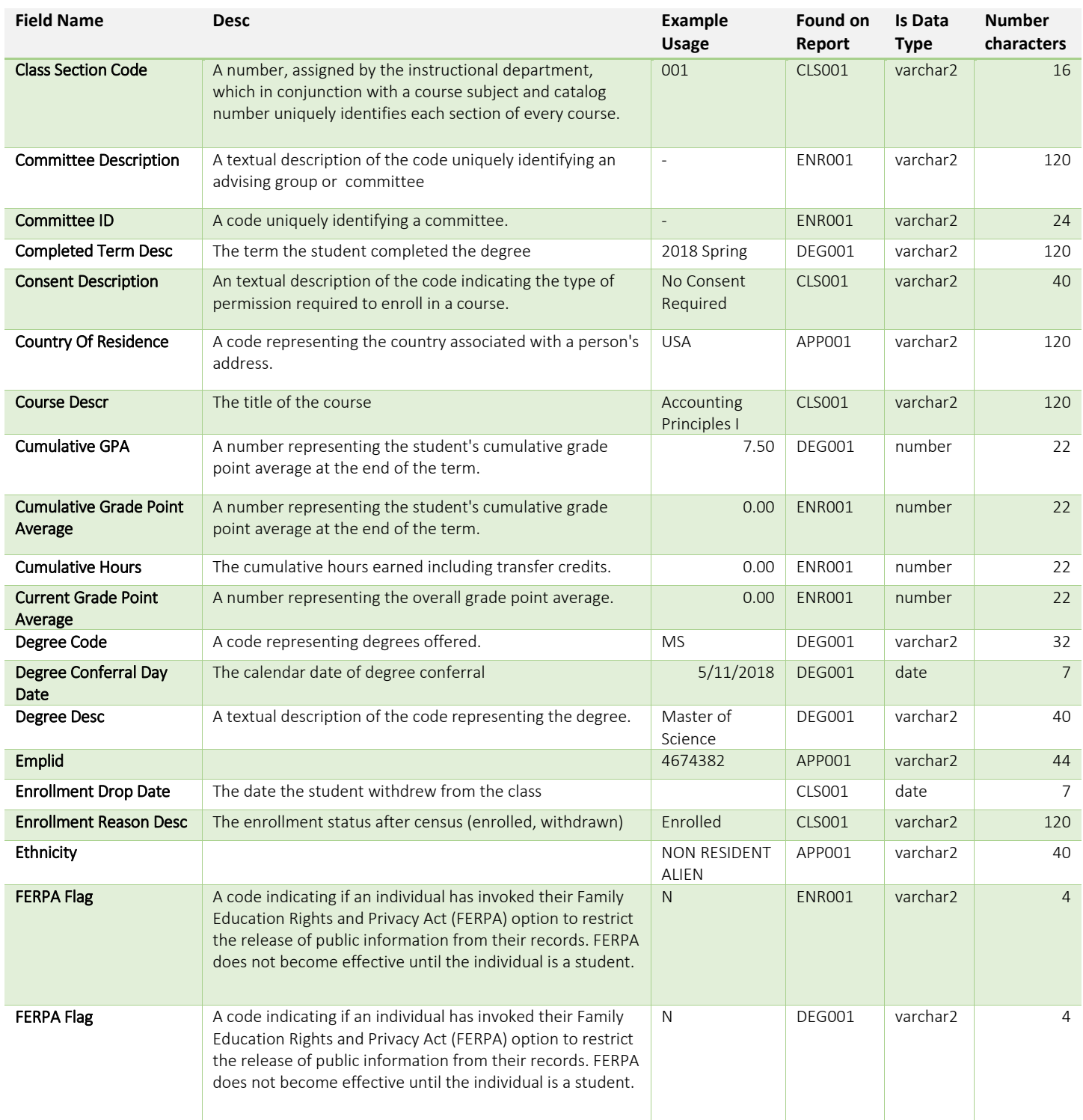

Ver: 8/30/2018 Page 26 of 28 [zipreports-l@lists.uakron.edu](mailto:zipreports-l@lists.uakron.edu)

© These materials may not be reproduced in whole or in part without the expressed premission of The University of Akron.

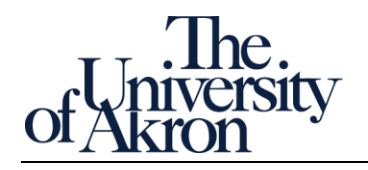

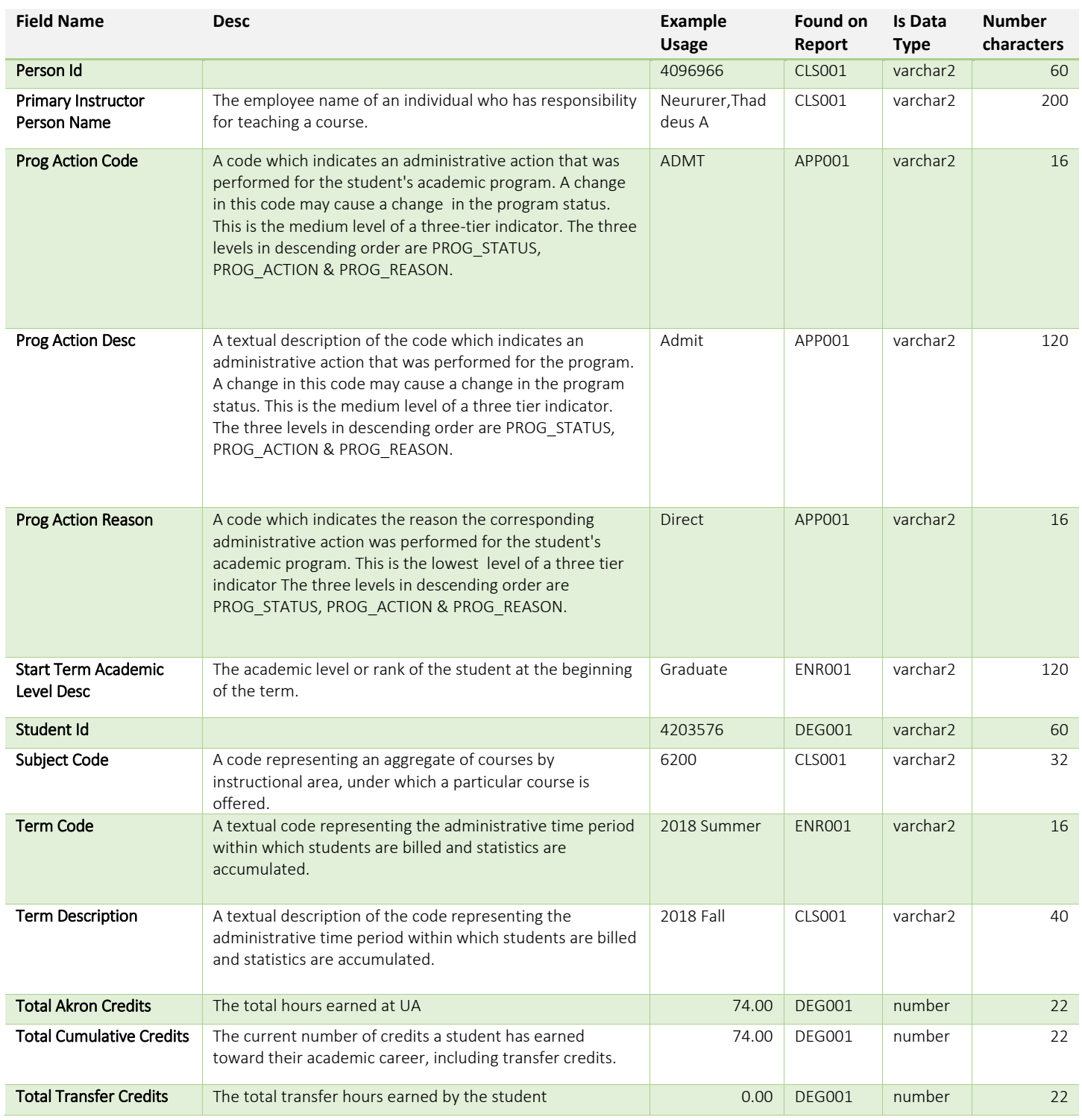

Ver: 8/30/2018 Page 27 of 28 [zipreports-l@lists.uakron.edu](mailto:zipreports-l@lists.uakron.edu)

© These materials may not be reproduced in whole or in part without the expressed premission of The University of Akron.

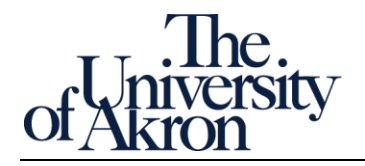

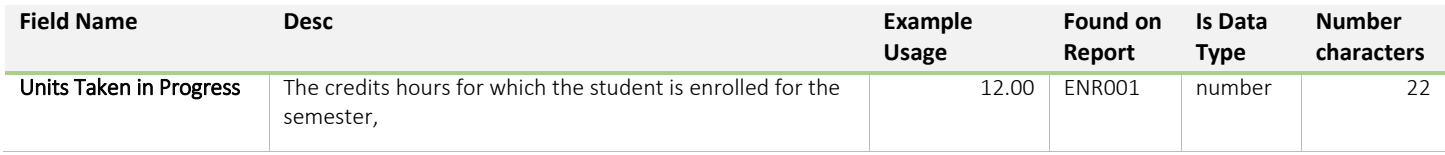

Ver: 8/30/2018 Page 28 of 28 [zipreports-l@lists.uakron.edu](mailto:zipreports-l@lists.uakron.edu)